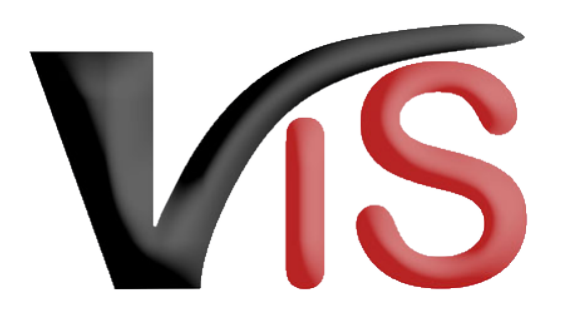

Verbrauchergesundheitsinformationssystem

**Benutzerhandbuch**

# Benutzerhandbuch für Imker-Ortsgruppen

Erstellt am 02. 06. 2021 (Angelika Pauer)

Zuletzt geändert am 19. 05. 2022 (Angelika Pauer)

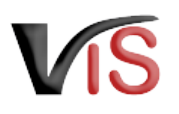

# Inhalt

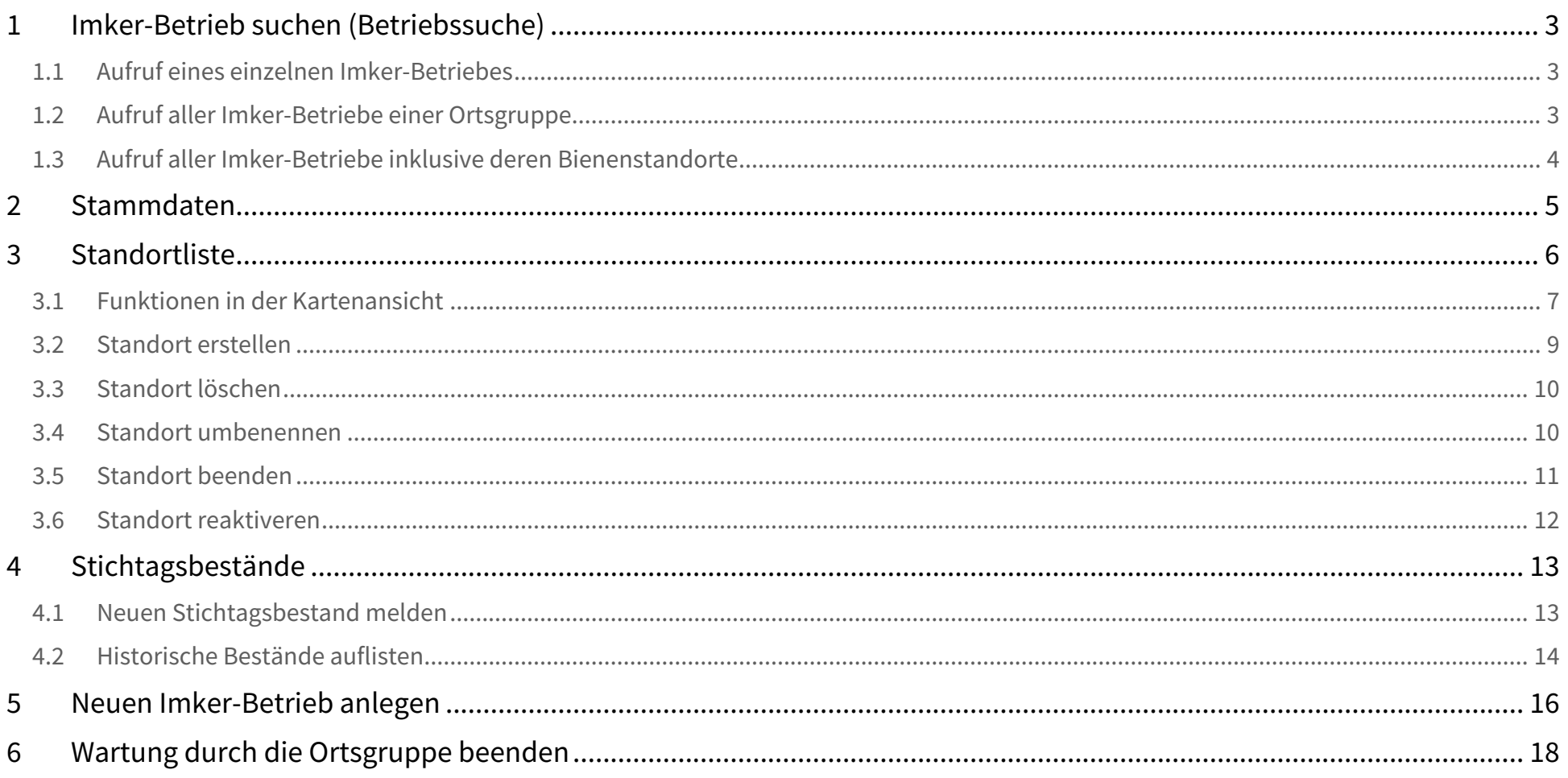

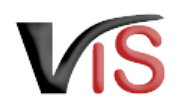

Dieses Benutzerhandbuch richtet sich an beauftragte Personen von Imker-Ortsgruppen, die für ihre Mitglieder die verpflichtenden Meldungen bezüglich Bienenstandorten und Stichtagsbeständen im VIS erledigen.

# <span id="page-2-0"></span>1 Imker-Betrieb suchen (Betriebssuche)

### <span id="page-2-1"></span>1.1 Aufruf eines einzelnen Imker-Betriebes

Über den Menüpunkt **Betriebssuche** kann durch Eingabe der VIS Registrierungsnummer die Detailansicht eines bestimmten Imker-Betriebes aufgerufen werden.

## <span id="page-2-2"></span>1.2 Aufruf aller Imker-Betriebe einer Ortsgruppe

Über den Menüpunkt **Betriebsliste** werden alle Imker-Betriebe aufgerufen, die von der Ortsgruppe gewartet werden können. Durch Anklicken einer Betriebsnummer kann die Detailansicht eines Betriebes aufgerufen werden.

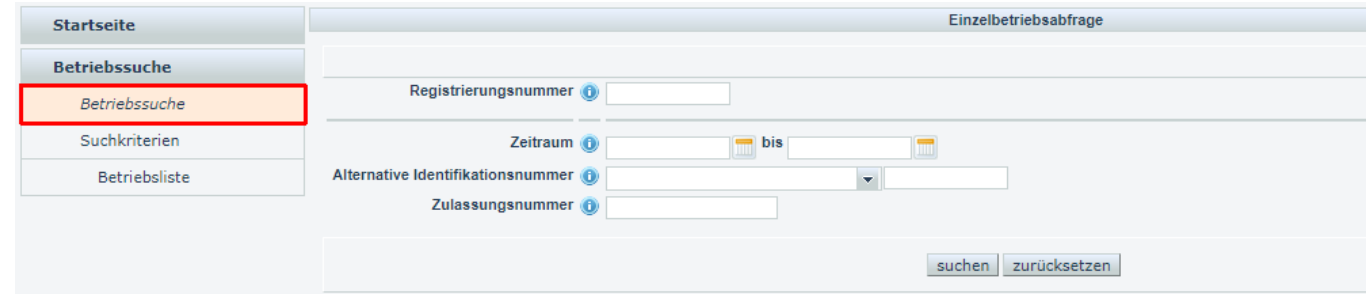

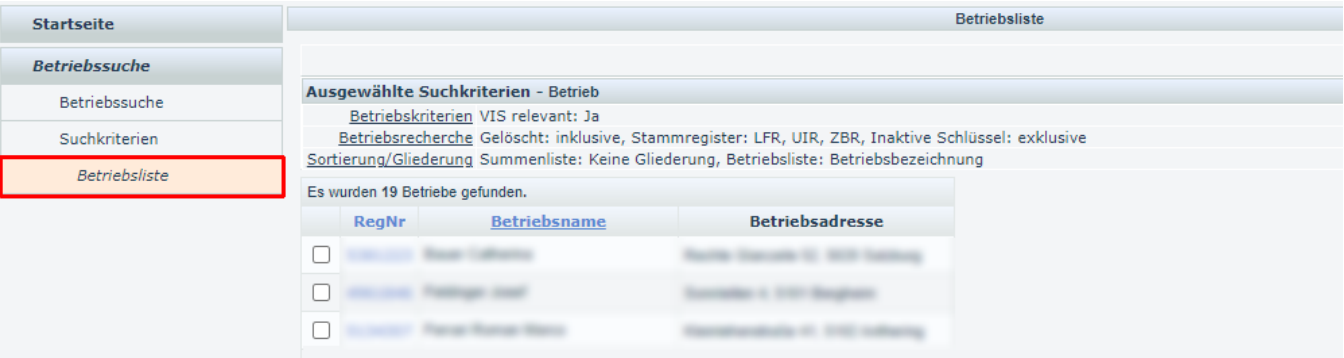

### <span id="page-3-0"></span>1.3 Aufruf aller Imker-Betriebe inklusive deren Bienenstandorte

Um für die Imker-Betriebe auch die jeweiligen Bienenstandorte zu erhalten, ist der Standort als Kriterium im Menüpunkt **Suchkriterien** zu definieren, indem man zuerst ebendiesen Menüpunkt aufruft, die Registerkarte **Betriebsrecherche** wählt, das Kästchen **Standort** angeklickt und diese Auswahl durch Klicken auf die Schaltfläche **übernehmen** bestätigt.

Bei Auswahl des Menüpunktes **Betriebsliste** werden nunmehr alle Imker-Betriebe mit den jeweiligen Standorten (gekennzeichnet durch das Symbol  $\heartsuit$  bzw. durch den Buchstaben Y zum Beginn der VIS Registrierungsnummer) aufgelistet.

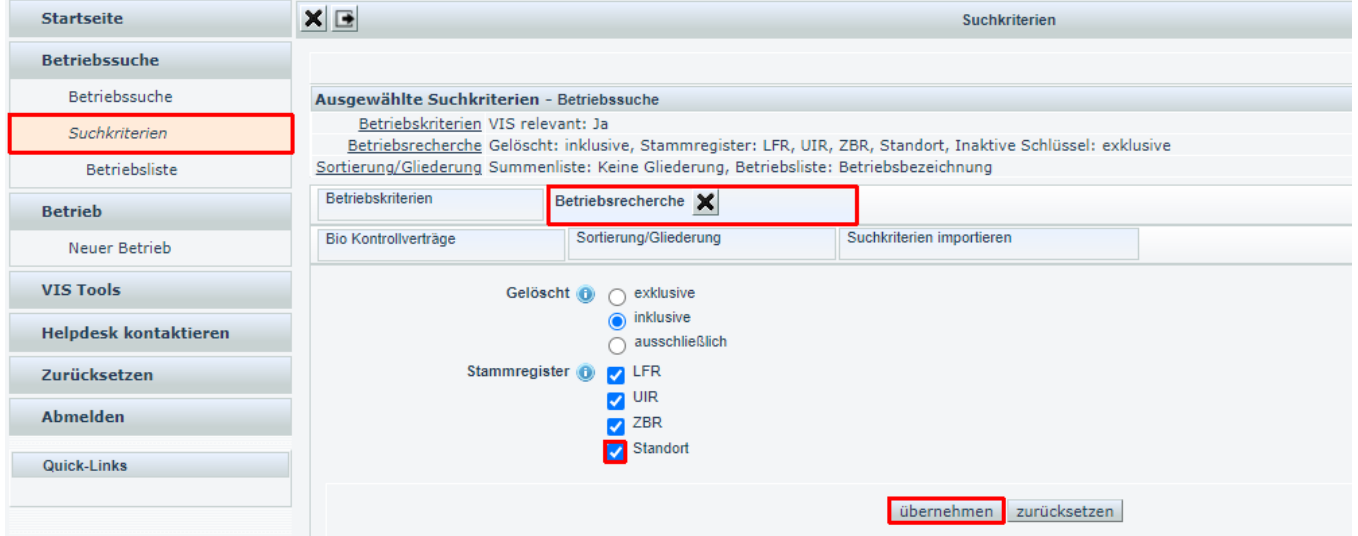

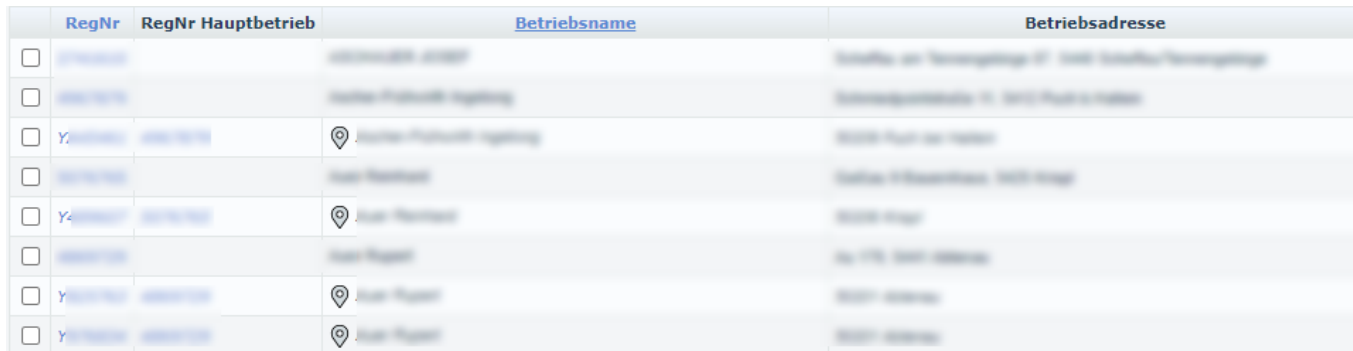

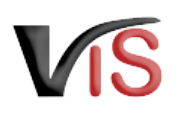

# <span id="page-4-0"></span>2 Stammdaten

Durch Suche eines Imker-Betriebes

- mithilfe der Registrierungsnummer oder
- nach Auswahl aus der Betriebsliste

gelangt man zur Ansicht der **Stammdaten** des Imker-Betriebes.

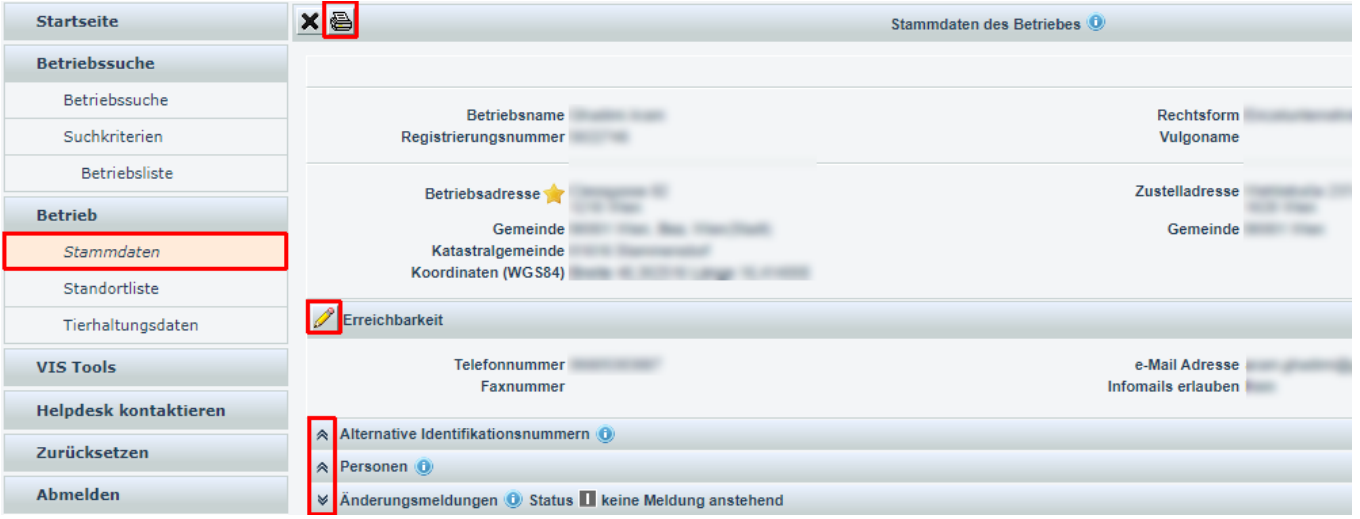

Auf dieser Seite werden Betriebsname, Adresse und Erreichbarkeitsdaten (Telefon und E-Mail-Adresse der Person) angezeigt.

- Durch Anklicken des Symbols können die Erreichbarkeitsdaten geändert werden.
- Durch Anklicken der Symbole  $|\bullet|$  und  $|\bullet|$  können weitere Stammdaten ein- und ausgeblendet werden.
- Durch Anklicken des Symbols wird die Druckansicht geöffnet, auf der alle wesentlichen Daten des Imker-Betriebs (inklusive der letzten Bestandsdaten und der aktuellen Standortliste) angezeigt werden und ausgedruckt werden können.
- Durch Anklicken der Schaltfläche **Änderungsmeldung hinzufügen** kann eine Mitteilung zu dem Imker-Betrieb an das VIS Team übermittelt werden.

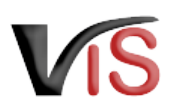

# <span id="page-5-0"></span>3 Standortliste

Durch Auswahl des Menüpunktes **Standortliste** gelangt man zu einer Auflistung der eingetragenen Bienenstandorte. Wurden noch keine Standorte eingetragen, ist diese Liste ist zunächst leer.

#### **Kartenbereich**

Im rechten Fensterbereich werden die Standorte auf einer Karten angezeigt. Auf dieser Karte sind auch allfällige für Bienen relevante Seuchenzonen eingezeichnet.

In der Liste werden Bienenstandorte, die sich in einer solchen

Bienenseuchenzone befinden, mit dem

Symbol  $\Box$  gekennzeichnet.

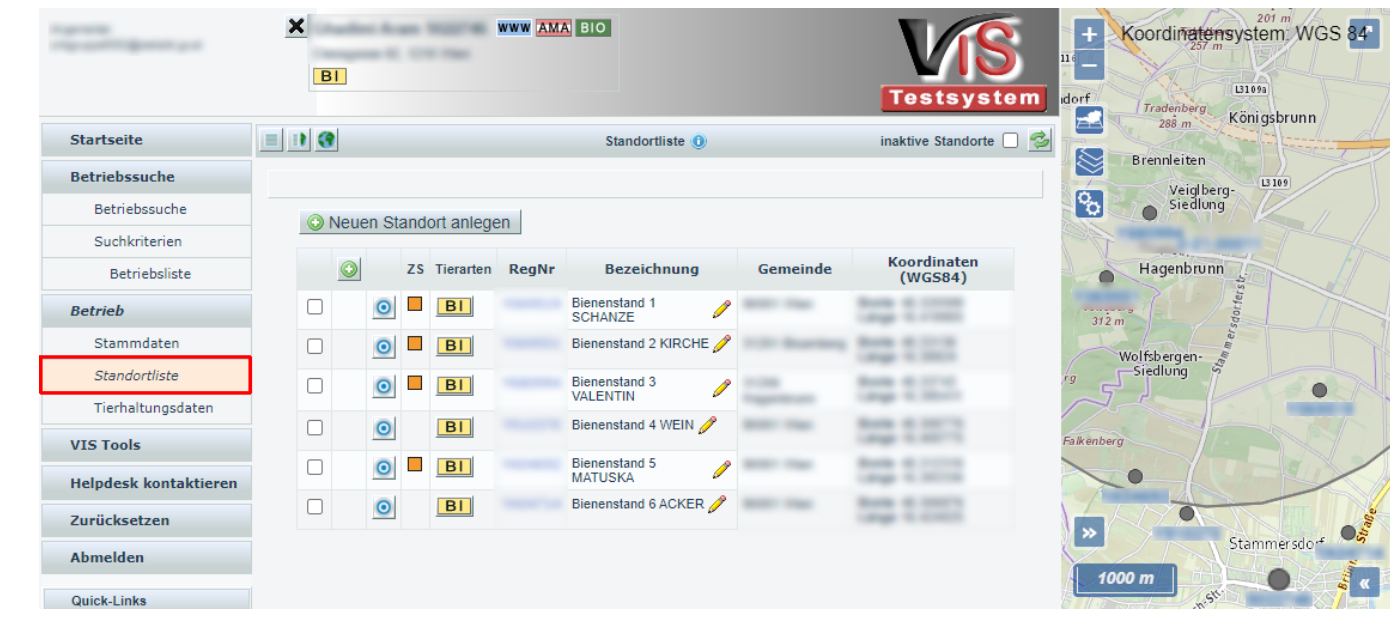

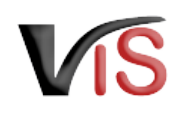

### <span id="page-6-0"></span>3.1 Funktionen in der Kartenansicht

Die Kartenansicht dient zur geographischen Darstellung von Betrieb und Standorten sowie für Bienen relevante Seuchenzonen.

#### <span id="page-6-1"></span>3.1.1 Kartennavigation

Folgende Ansichten und Navigationselemente stehen zur Auswahl:

# Betrieb und/oder Standorte anzeigen

Durch Anklicken eines der drei Symbole, welche sich am Kopf der Standortliste befinden, kann zwischen verschiedenen Ansichten gewechselt werden:

- Durch Anklicken des Symbols wird ausschließlich die Standortliste angezeigt.
- Durch Anklicken des Symbols II werden sowohl die Standortliste, als auch der Betrieb und seine Standorte im Kartenausschnitt angezeigt
- $\bullet$  Durch Anklicken des Symbols  $\bullet\bullet$  erfolgt die Anzeige des Betriebes und seiner Standorte im GIS.

Zusätzlich kann durch Anklicken des Symbols (in der Standortliste neben dem Standort) der jeweilige Standort im Kartenmittelpunkt angezeigt werden.

#### Kartenausschnitt verschieben

Mit gedrückter Maustaste kann der Kartenausschnitt verschoben werden.

Kartenmaßstab verändern (Zoom)

Die Änderung des Maßstabs erfolgt durch

- das Mausrad oder
- durch Anklicken des Symbols **III** (links oben in der Karten-Ansicht)

### Karte im Vollbild-Modus darstellen

Durch Anklicken des Icons (rechts oben) kann die Karte bildschirmfüllend dargestellt werden.

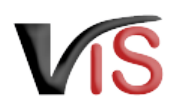

Durch erneutes Klicken oder mit der Taste **Esc** kann der Vollbild-Modus wieder verlassen werden.

# $3.1.2$  Kartenauswahl

Unter dem Menüpunkt Kartenauswahl kann zwischen mehreren Kartentypen gewechselt werden.

# 3.1.3 GIS Kartenlayer

Unter diesem Menüpunkt können unterschiedliche Karteninhalte ein- bzw. ausgeblendet werden. Für einen Imker-Betrieb relevant sind

- der Betrieb und die zugehörigen Standorte sowie
- allfällige Bienenseuchenzonen

die per Default  $\bullet$  eingeblendet sind.

Weiters können Betreuungs- und Kontrollbesuche (kurz: BKBs) sowie Veterinärfälle, die den Imker-Betrieb betreffen, dargestellt werden.

#### Allgemeine Icons

- Ein- und Ausblenden des Layers (zB. Zone)
- Objekt-Beschriftungen für einen Layer (zum Beispiel Registrierungsnummer eines Standortes) einblenden  $\mathbf{i}$

#### Spezielle Icons für die GIS Themen

Popup Infofenster: bei Klick auf ein Objekt des Layers werden in einem Popup Fenster die wichtigsten Informationen angezeigt.

Zoom des Kartenausschnitts auf Objekte der Ergebnisliste:

- auf Betrieb und Standorte
- alle Zonen

Zoom des Kartenausschnitts auf das Fokusobjekt:

- Betrieb oder
- Standort.

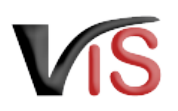

### <span id="page-8-0"></span>3.2 Standort erstellen

Ein neuer Bienenstandort kann durch Anklicken des Symbols **CO Neuen Standort anlegen** im Kartenausschnitt definiert werden. Um die Position möglichst genau zu treffen, können der Kartenausschnitt und der Maßstab entsprechend geändert werden - siehe [Benutzerhandbuch für Imker-Ortsgruppen#Kartennavigation](#page-6-1).

Der blaue Punkt **D**ist auf die gewünschte Position in der Karte zu schieben. Per Mausklick wird der neue Standort erstellt, für den das VIS automatisch eine Registernummer vergibt.

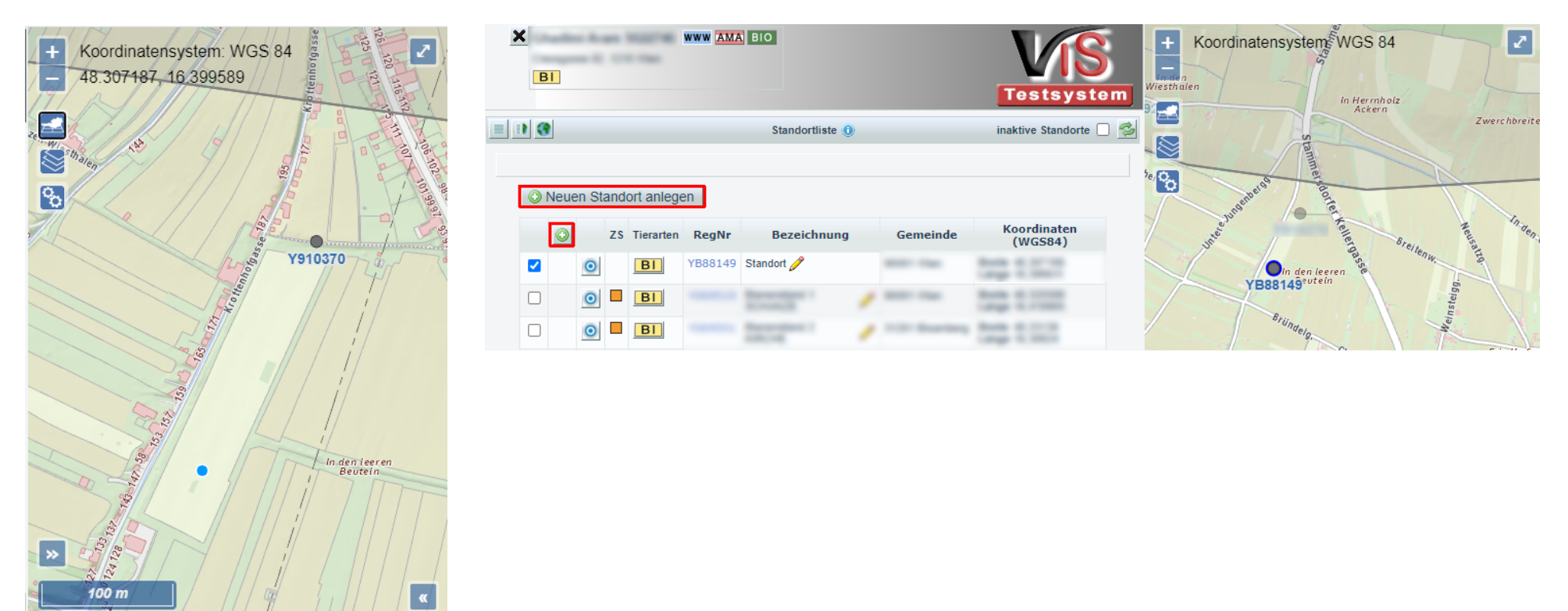

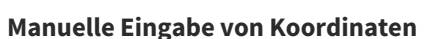

Durch Anklicken des Symbols **O** oberhalb der Liste kann ebenfalls ein neuer Bienenstandort definiert werden, wobei in diesem Fall die Verortung durch Eingabe der Koordinaten erfolgt und im Zuge der Standorterstellung gleich die Benennung des Standorts erfolgen kann. Die Eingaben sind mittels Klicken auf die Schaltfläche **übernehmen** zu bestätigen.

### <span id="page-9-0"></span>3.3 Standort löschen

Sollte ein Standort irrtümlich falsch angelegt worden sein, kann er innerhalb einer bestimmten Frist durch Anklicken des Symbols  $\mathbb X$  wieder gelöscht werden. Da der Standort unwiderruflich gelöscht wird, muss diese Aktion nochmals mit der Schaltfläche **bestätigt** (oder mit abgebrochen) werden.

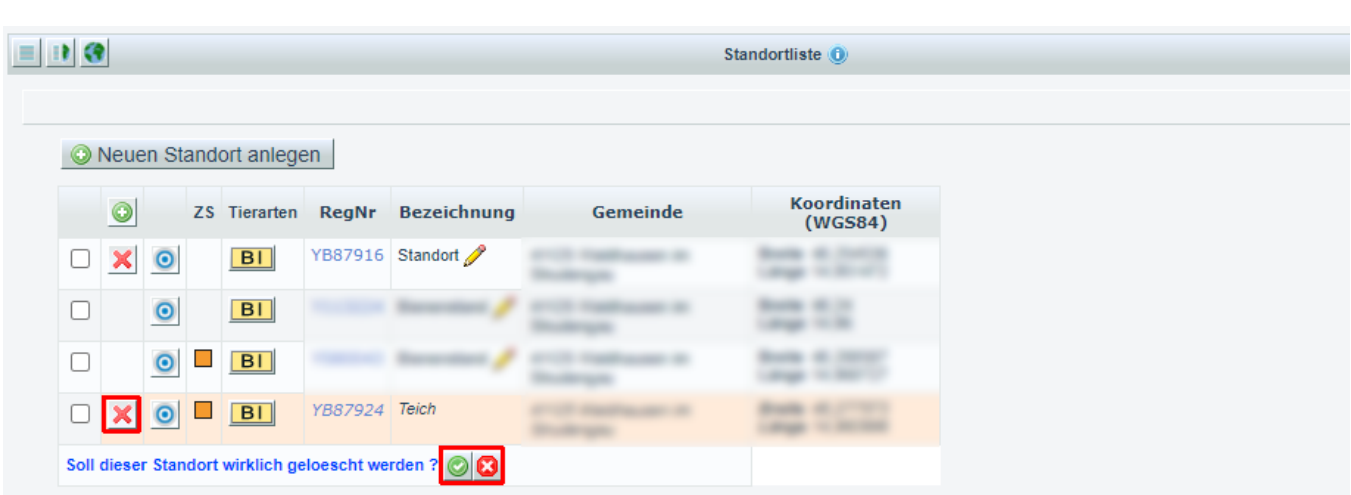

### <span id="page-9-1"></span>3.4 Standort umbenennen

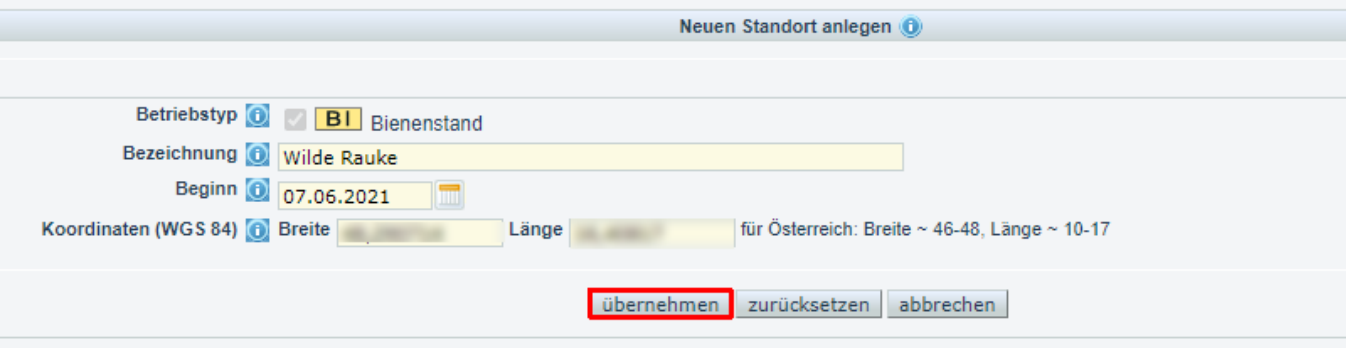

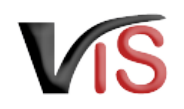

Um den Namen eines Standorts zu ändern, klickt man zunächst auf das Symbol neben dem Namen. Im Eingabefeld kann man dann den neuen Namen eingeben und mit der Schaltfläche O bestätigen (oder den Vorgang mit abbrechen).

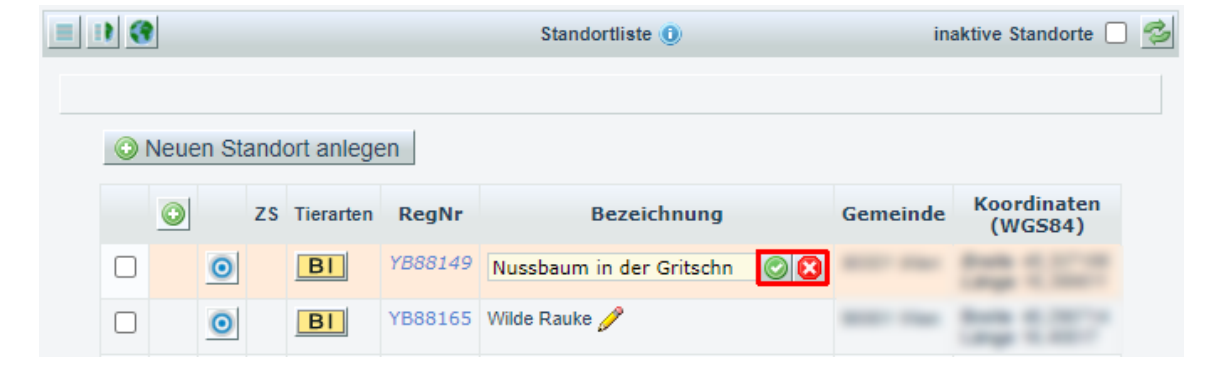

### <span id="page-10-0"></span>3.5 Standort beenden

Ein nicht mehr verwendeter Standort kann durch Anklicken des Tierart-Symbols **BI** beendet werden. Im angezeigten Datumsfeld kann das Datum der Beendigung angegeben und mit der Schaltfläche **b**estätigt (oder den Vorgang mit **abgebrochen**) werden.

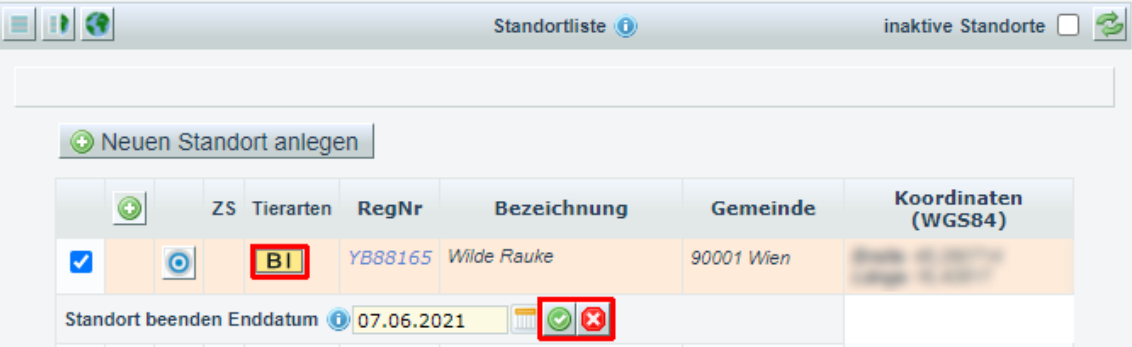

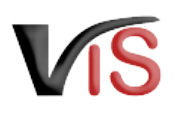

#### **A** Inaktive Standorte anzeigen

Beendete Standorte werden in der Standortliste standardmäßig nicht angezeigt. Man kann sie aber durch Markieren des Kontrollkästchens inaktive Standorte und Anklicken der Schaltfläche in der Standortliste einblenden.

### <span id="page-11-0"></span>3.6 Standort reaktiveren

Ein beendeter Standort kann durch Anklicken des Tierart-Symbols **BI** wieder aktiviert werden. Im angezeigten Datumsfeld kann das Datum der Reaktivierung angegeben und mit der Schaltfläche **bestätigt (oder den Vorgang mit** abgebrochen) werden.

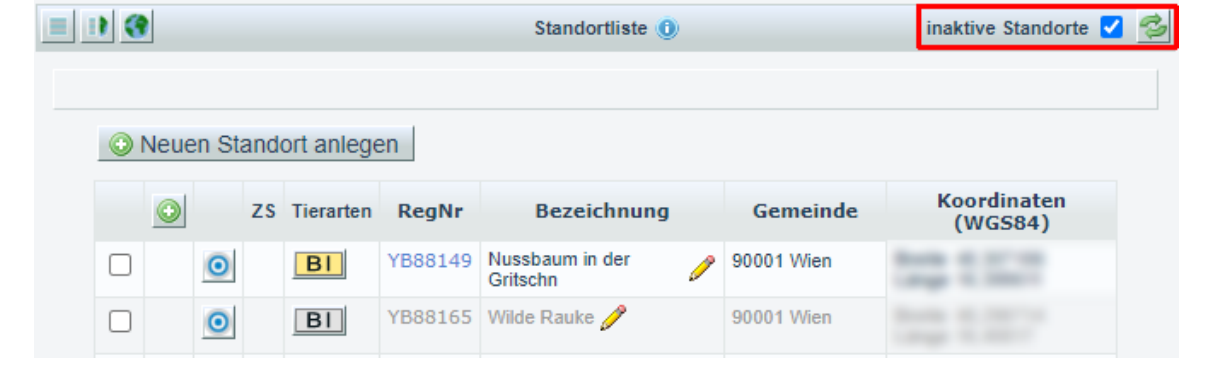

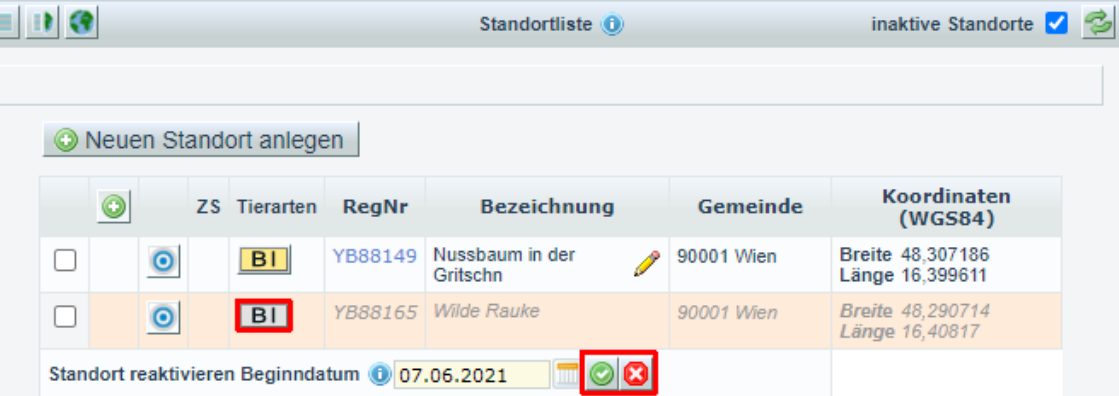

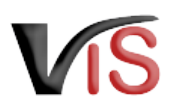

# <span id="page-12-0"></span>4 Stichtagsbestände

Durch Auswahl des Menüpunktes Tierhaltungsdaten gelangt man zur Auflistung und Erfassung der Stichtagsbestände.

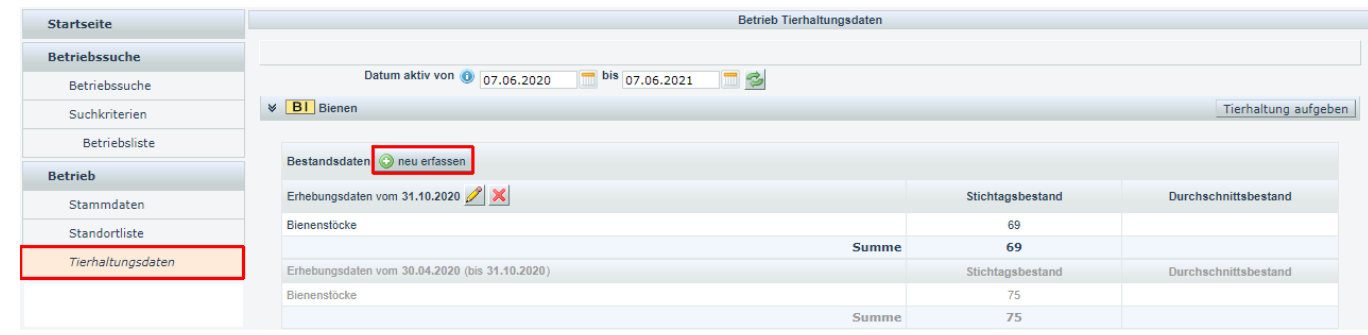

Betrieb Tierhaltungsdaten - Bestandserhebung hinzufügen

### <span id="page-12-1"></span>4.1 Neuen Stichtagsbestand melden

Durch Anklicken der Schaltfläche

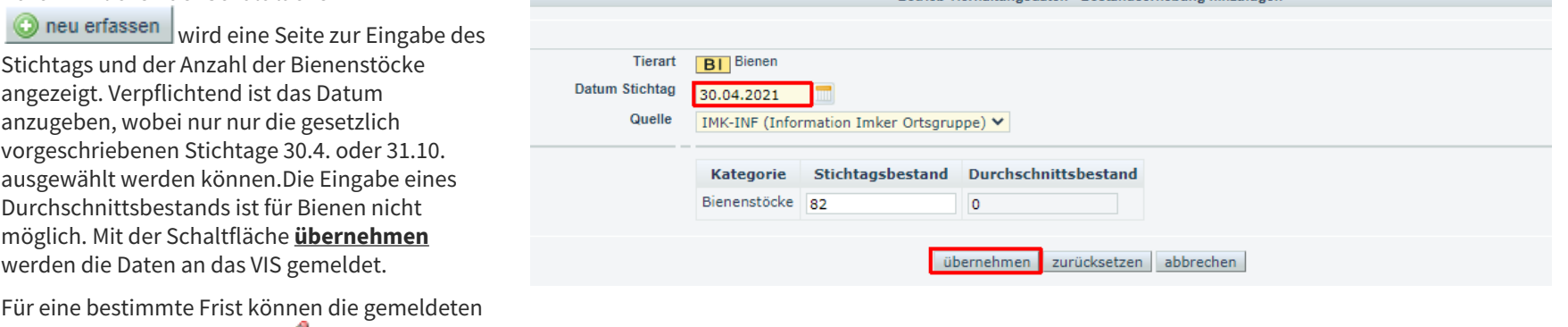

Stichtags und der Anzahl der Bienenstöcke angezeigt. Verpflichtend ist das Datum anzugeben, wobei nur nur die gesetzlich vorgeschriebenen Stichtage 30.4. oder 31.10. ausgewählt werden können.Die Eingabe eines Durchschnittsbestands ist für Bienen nicht möglich. Mit der Schaltfläche **übernehmen** werden die Daten an das VIS gemeldet.

Daten mithilfe des Symbols *geändert oder* mit **&** gelöscht werden.

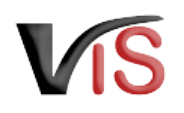

### <span id="page-13-0"></span>4.2 Historische Bestände auflisten

Standardmäßig werden der aktuelle Stichtagsbestand und die letzten beiden historischen Stichtagsbestände angezeigt.

Durch Änderung des Zeitraums und Klicken der Schaltlfäche  $\blacktriangleright$ können weiter zurückliegende Stichtagsbestände angezeigt werden.

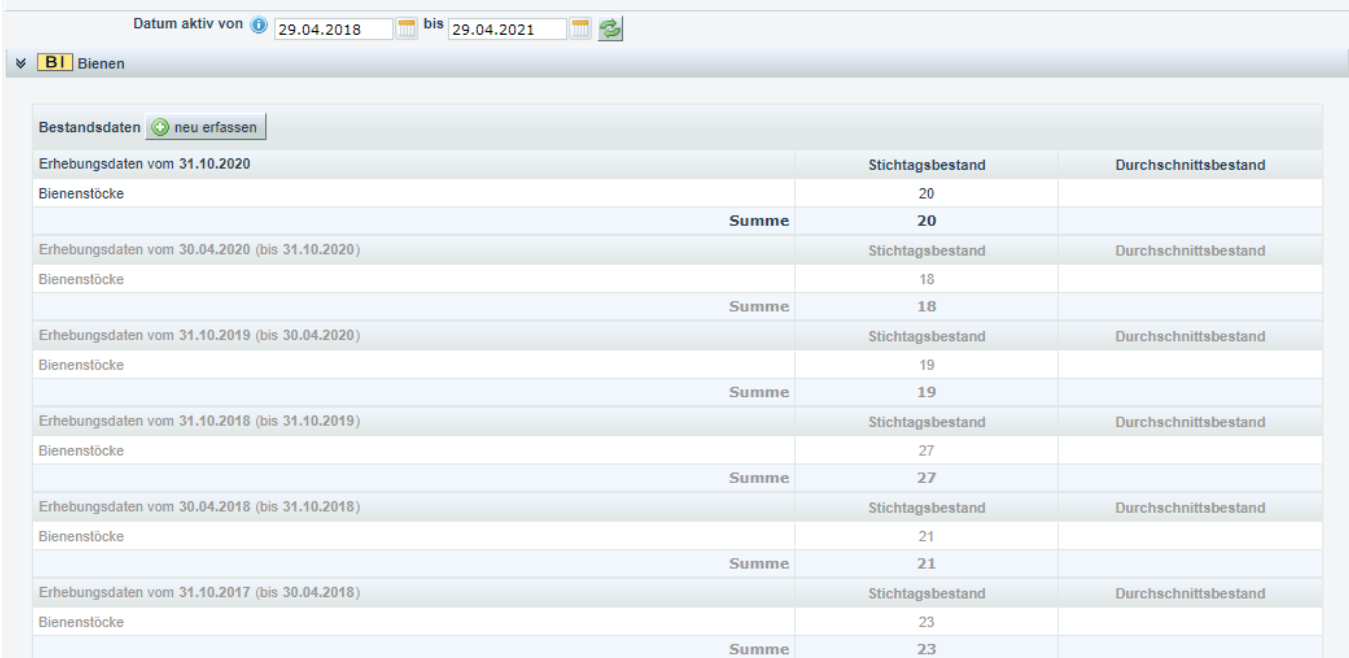

Verbrauchergesundheitsinformationssystem

Benutzerhandbuch: Benutzerhandbuch für Imker-Ortsgruppen

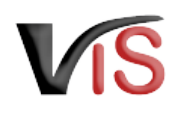

Durch Änderung des Zeitraums und Klicken der Schaltlfäche kann auch nur der aktuelle Bestand angezeigt werden.

In der Druckansicht unter **Betrieb** > **Stammdaten** scheinen die Bestandsdaten aus jenem Zeitraum auf, der für diese Liste festgelegt ist. Dadurch kann festgelegt werden, welche Stichtagsbestände ausgedruckt werden sollen.

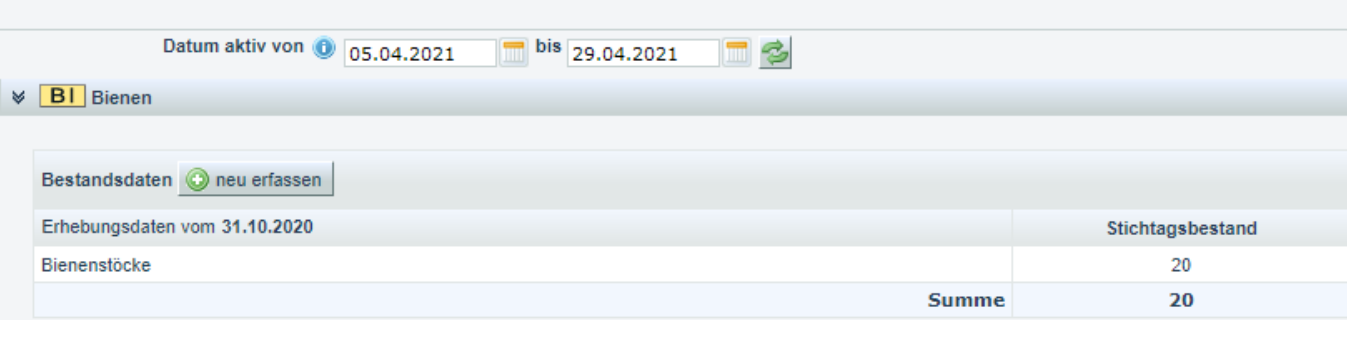

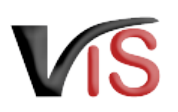

# <span id="page-15-0"></span>5 Neuen Imker-Betrieb anlegen

Durch Auswahl des Menüpunktes **Neuer Betrieb** erfolgt die Anlage eines neuen Imker-Betriebs.

**4** Um einen neuen Imker-Betrieb anzulegen, darf aktuell kein anderer Betrieb ausgewählt sein. Ein allfällig ausgewählter Betrieb kann durch Anklicken der Schaltfläche **X** (links oben) entfernt werden.

Zumindest folgende Daten müssen angegeben werden:

- Betriebsname
- Rechtsform
- Adresse inkl. Gemeindenummer
- Änderungsmeldung Information an das VIS Team zur Aufnahme des neuen Betriebs (zwingend erforderlich!)

Mit der Schaltfläche **übernehmen** werden die Daten an das VIS übermittelt.

#### **Auswahl der Gemeindenummer**

Die Auswahl der Gemeindenummer kann durch Eingabe des Gemeindenamens und anschließender Auswahl aus der Vorschlagsliste ermittelt werden.

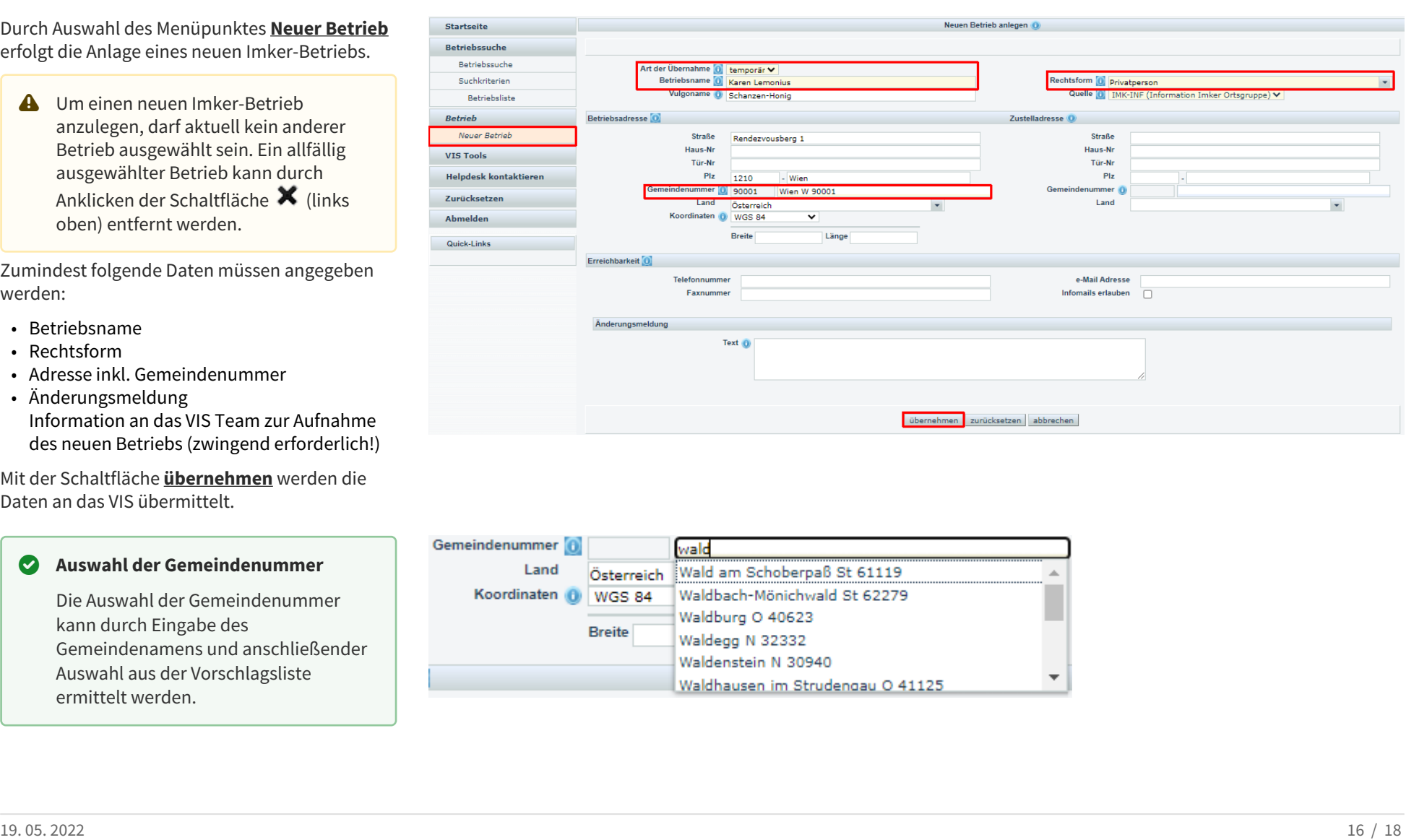

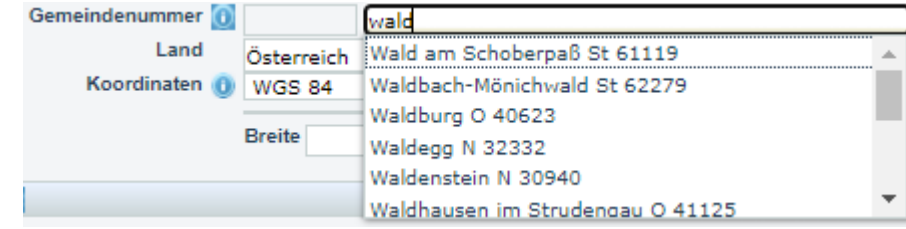

Verbrauchergesundheitsinformationssystem

Benutzerhandbuch: Benutzerhandbuch für Imker-Ortsgruppen

**TMP** Der neue Imker-Betrieb wird zunächst als temporärer Betrieb angelegt und muss vom VIS Team überprüft und bestätigt werden.

REG Erst nach dieser Bestätigung erhält der Imker-Betrieb seine reguläre VIS Registrierungsnummer, mit der die Bienenstände gemäß TKZVO zu kennzeichnen sind.

**X** Karen Lemonius XA13655 TMP Rendezvousberg 1, 1210 Wien BI

**X** Karen Lemonius FC16691 Rendezvousberg 1, 1210 Wien **BI** 

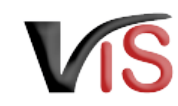

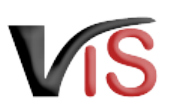

# <span id="page-17-0"></span>6 Wartung durch die Ortsgruppe beenden

Wenn für einen Imker-Betrieb die Wartung beendet werden soll, muss in der Betriebsdetailansicht der Ortsgruppenschlüssel beendet werden.

Dazu muss zunächst der Ortsgruppenschlüssel durch Anklicken des Symbols **bearbeitet** werden.

Durch Eingabe eines Datums im Feld **Gültig bis** wird mit der Schaltfläche **übernehmen** der Ortsgruppenschlüssel für diesen Betrieb beendet.

**A** Imker-Betriebe, deren Ortsgruppenschlüssel beendet ist, können von der Ortsgruppe nicht mehr aufgerufen werden. Die Wartung der Standorte und die Meldung der Stichtagsbestände obliegt nunmehr dem Betrieb selbst, der über die VIS Homepage entsprechende VIS Zugriffsdaten anfordern muss.

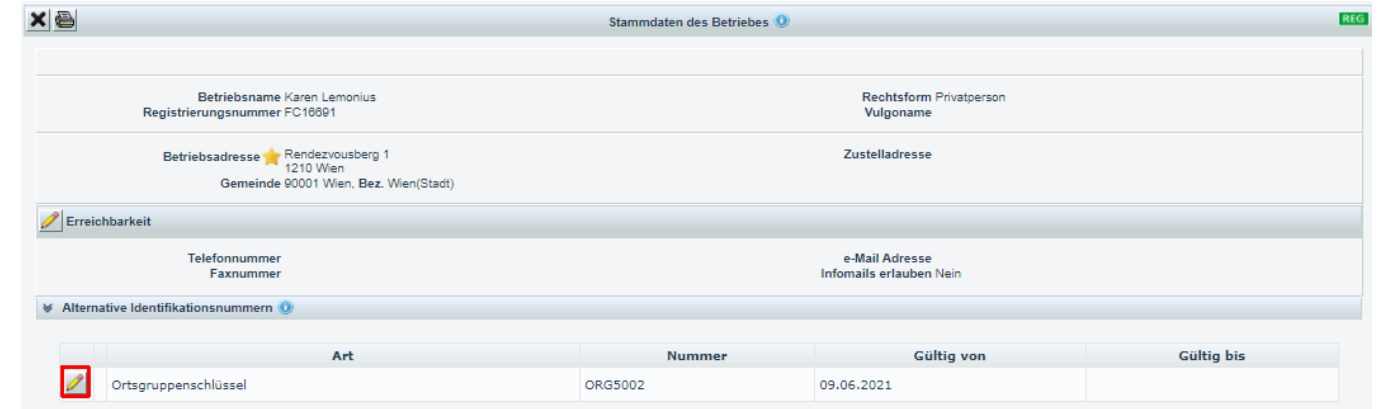

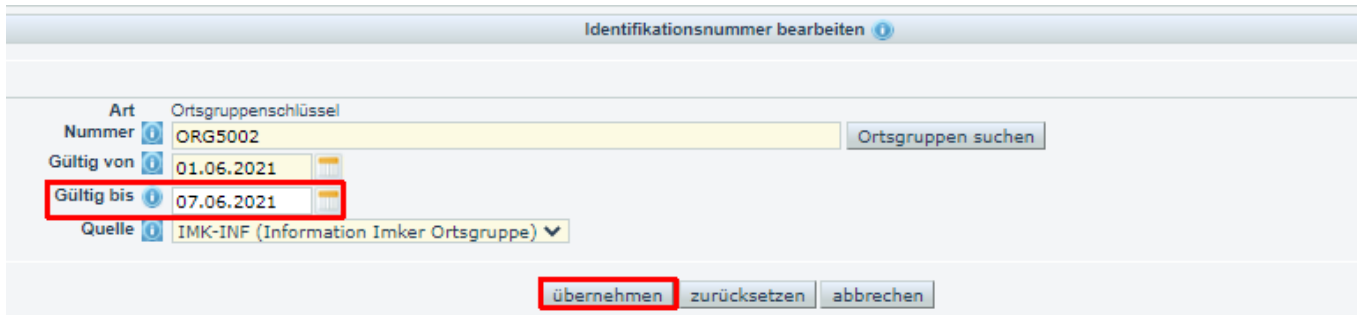